# **MANUAL DE USO WEB**

¡Hola! Bienvenido al manual de uso de la web de Würth Argentina. Te explicamos el paso a paso de cómo navegar por nuestro sitio y comprar lo que necesitas.

Si tenes alguna consulta, no dudes en contactarnos: ventasonline@wurth.com.ar

## **INDICE**

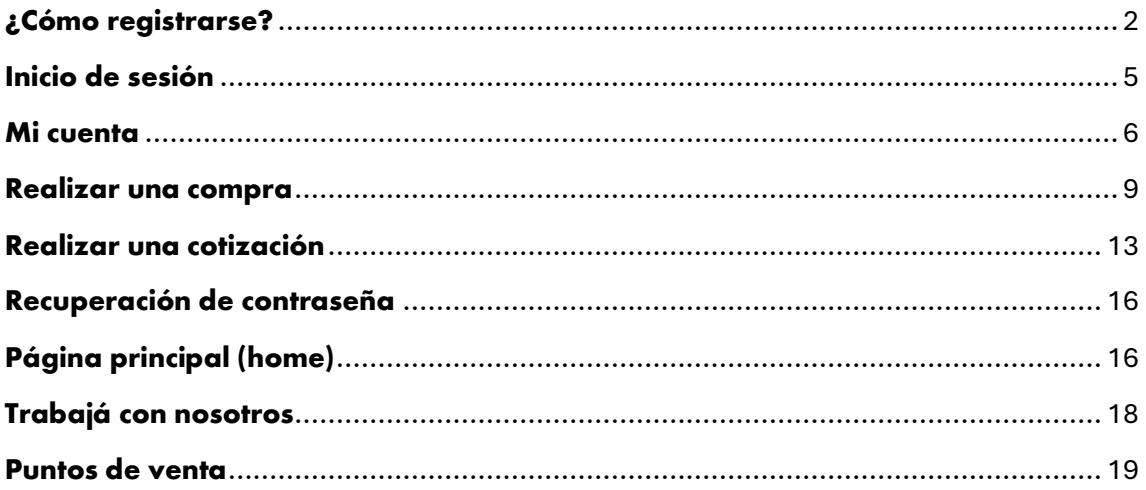

## <span id="page-1-0"></span>**¿Cómo registrarse?**

- 1. Tenes dos maneras de registrarte en la web.
	- a. Al ingresar al sitio, te aparecerá el siguiente pop- up. Podes seleccionar "REGISTRARSE" y cargar tus datos

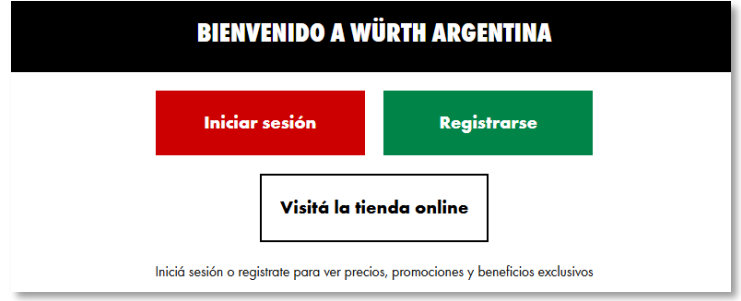

b. También podés seleccionar "INICIAR SESIÓN" en la parte superior derecha del sitio, y luego la opción "Crear cuenta".

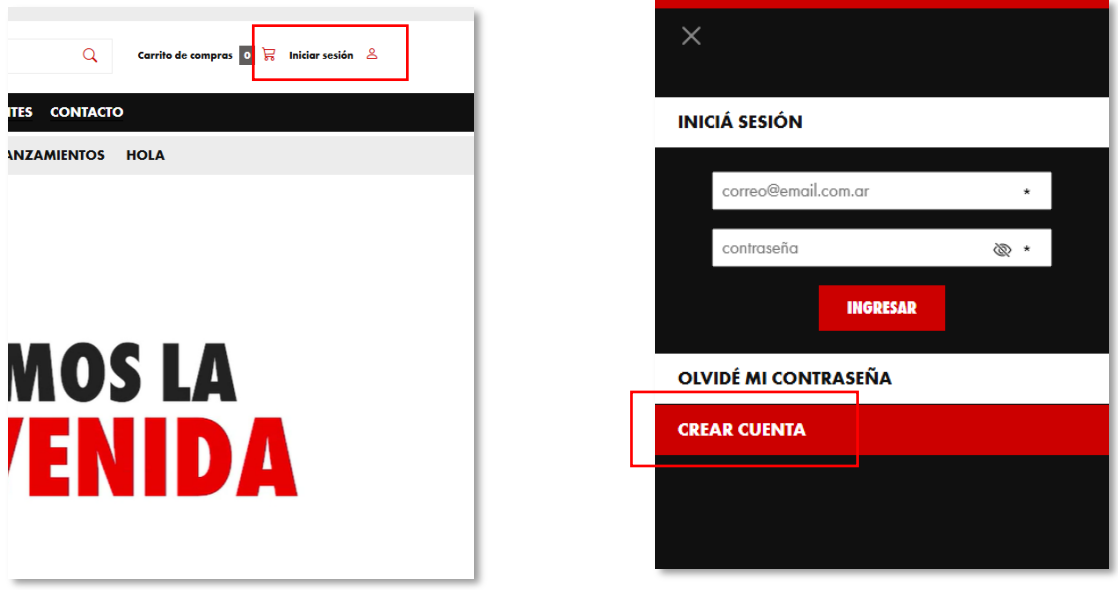

2. Antes de completar tus datos, debes colocar si tu usuario será para uso personal o para comercio/ empresa.

Asegurate de elegir la categoría correcta ya que cada una de ellas está pensada para acceder a precios y beneficios pensados para tu negocio.

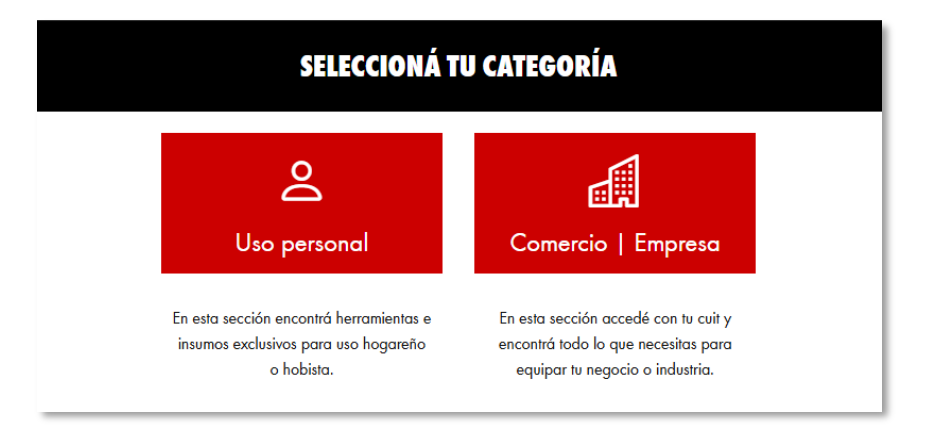

En la categoría "COMERCIO/ EMPRESA" deberás completar el CUIT, razón social y condición de IVA. En "USO PERSONAL" únicamente el DNI.

| $\star$                                    |                      |
|--------------------------------------------|----------------------|
| ٠                                          |                      |
| ٠                                          |                      |
| DNI solo números sin guiones ni espacios * |                      |
| ⊗ ∗                                        |                      |
| ৩⊵ ∗                                       |                      |
|                                            | $\star$ $\checkmark$ |
| Deseo recibir novedades                    |                      |
|                                            |                      |
|                                            |                      |
|                                            |                      |
|                                            |                      |
|                                            |                      |
|                                            |                      |
|                                            |                      |

Uso personal Comercio/ empresa

3. Al terminar de cargar tus datos, seleccioná la opción "CREAR CUENTA" y revisá tu casilla de mail para confirmar tu registro.

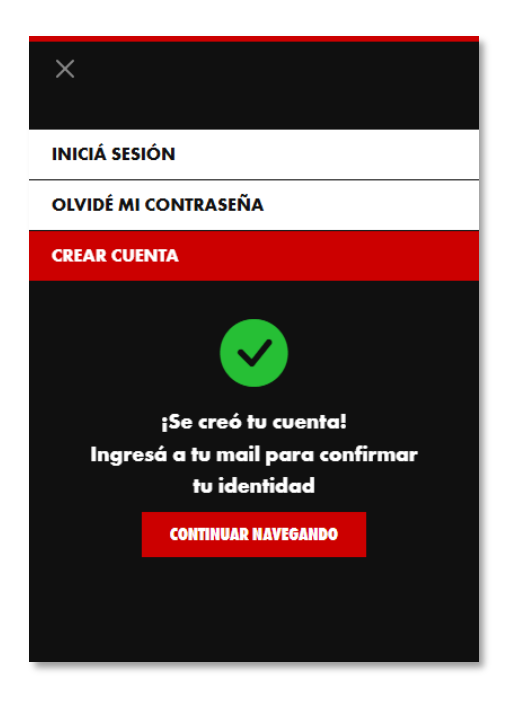

## <span id="page-4-0"></span>**Inicio de sesión**

- 1. Podes ingresar a tu cuenta de dos maneras.
	- a. Al ingresar al sitio, te aparecerá el siguiente pop- up. Podes seleccionar "INICIAR SESIÓN".

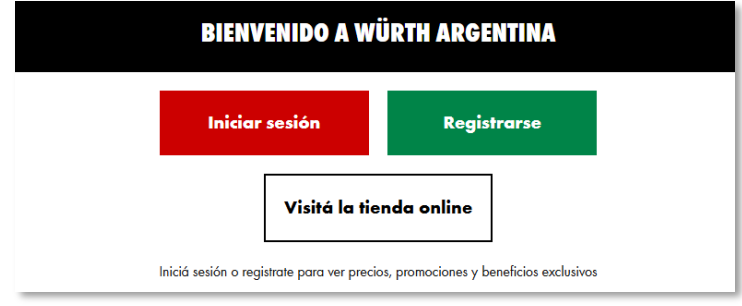

1. También podés seleccionar "INICIAR SESIÓN", colocar el mail y la contraseña con la que realizaste el registro.

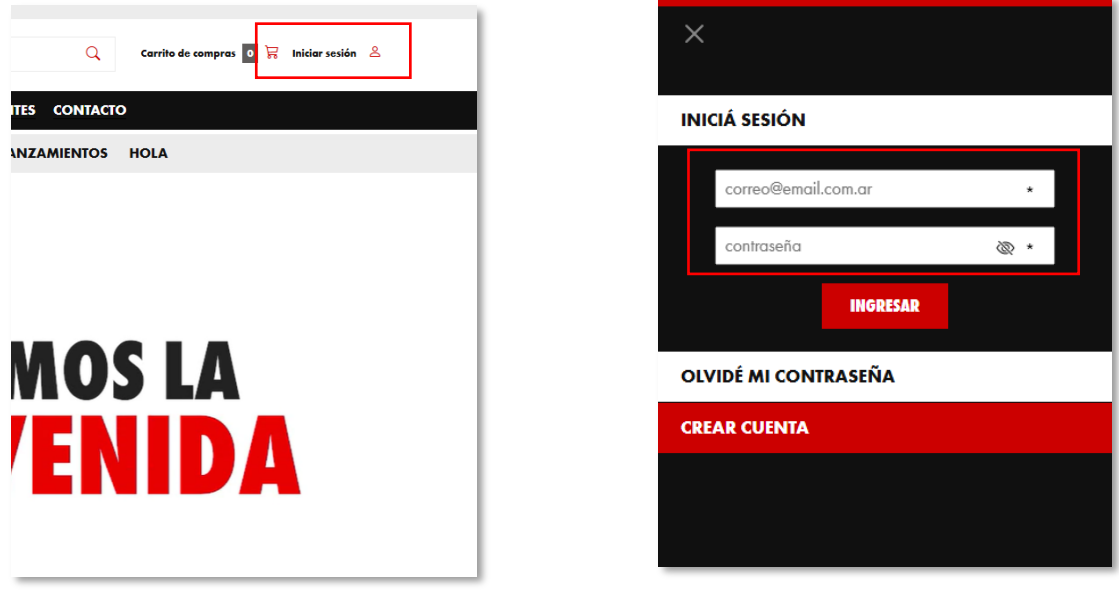

**Importante:** aunque no estes registrado, vas a poder navegar por nuestra web pero, si queres ver los precios, debes iniciar sesión con tu usuario.

#### <span id="page-5-0"></span>**Mi cuenta**

1. Una vez iniciada la sesión, seleccioná "MI CUENTA" en la parte superior derecha del sitio. Luego, podrás ver todas las opciones dentro de tu usuario.

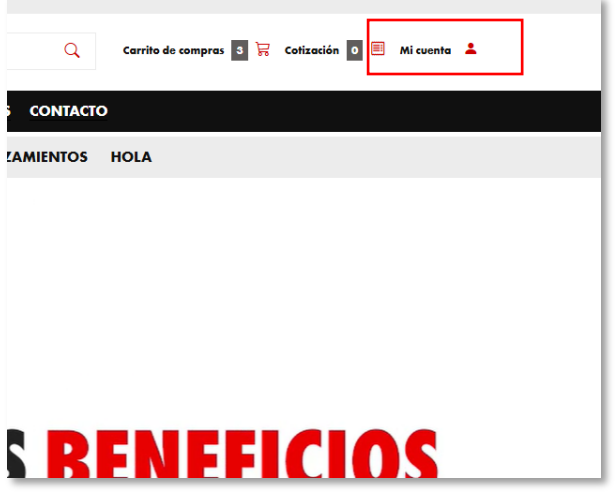

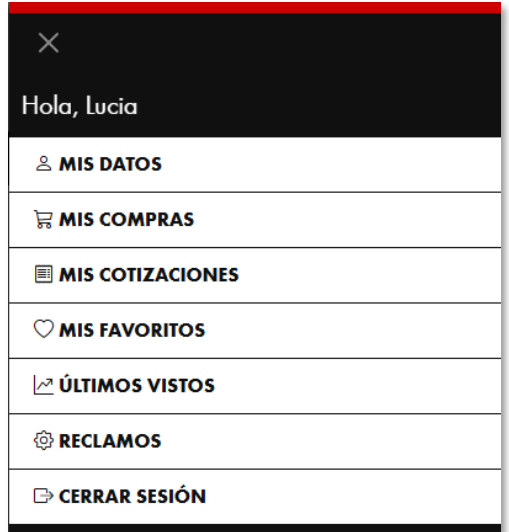

## **Mis datos**

• En esta sección vas a poder modificar la información relacionada a tu cuenta, los datos de envío y facturación.

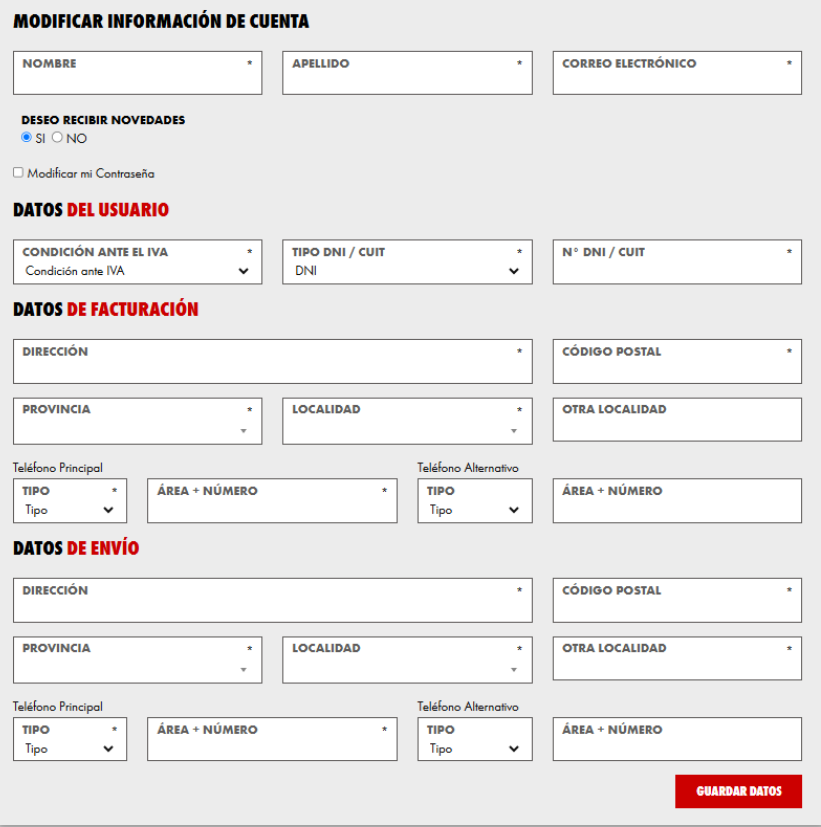

#### **Mis compras**

• Vas a poder ver tus compras realizadas y el estado en el que se encuentran. Haciendo click en "VER MÁS" podrás visualizar con más detalle tu pedido y los datos de facturación.

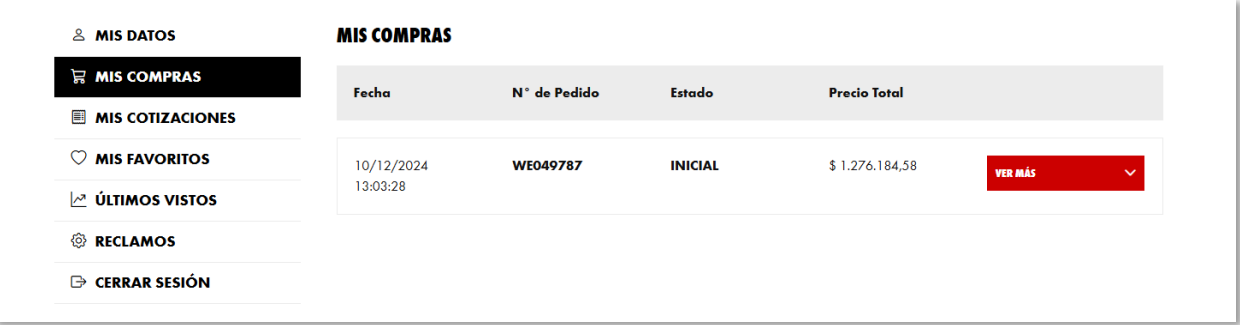

## **Mis cotizaciones**

• En esta sección poder ver las cotizaciones que realizaste. Las mismas pueden descargarse en formato PDF, confirmarse y convertirse en pedido web o ser rechazadas.

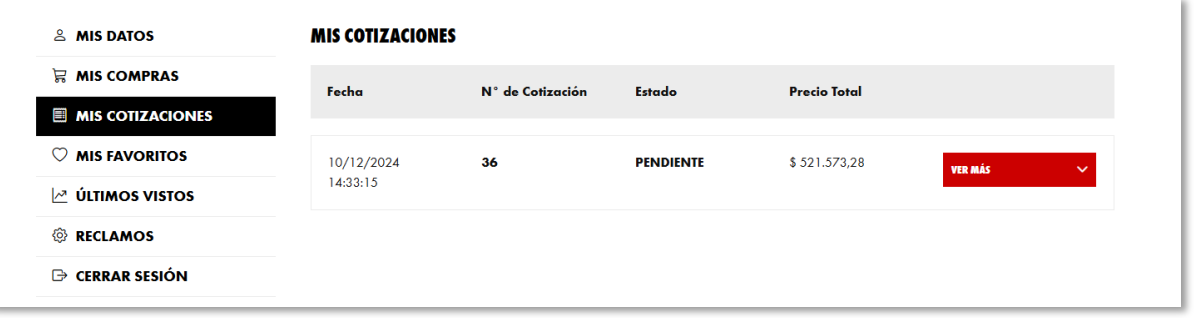

## **Mis favoritos**

• Encontrá todos los productos que marcaste como favoritos con el botón " $\bullet$ ".

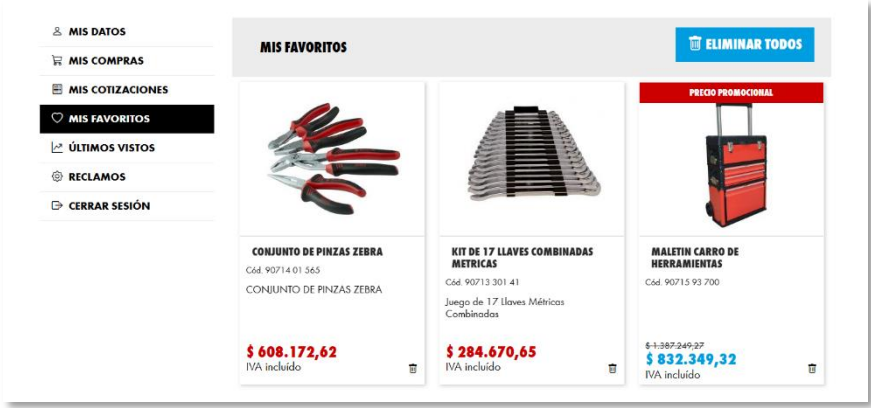

## **Últimos vistos**

• Podes ver los productos que estuviste viendo desde la última vez que iniciaste sesión.

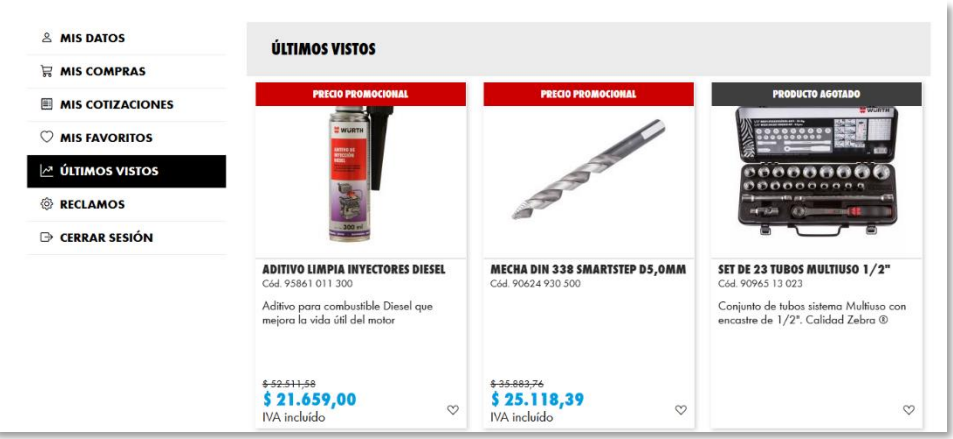

## **Reclamos**

- Accedé a nuestro Centro de Atención al Cliente de forma rápida, estamos para brindarte ayuda.
	- o RECLAMOS: consulta sobre reparaciones, cambios, devoluciones o faltantes de productos.
	- o SEGUIMIENTO DE PEDIDOS: conocé el estado de tu pedido mediante el número de factura.
	- o QUIERO ASESORARME: si tenes dudas con tu compra web o pedidos en general, contactate con nosotros mediante llamada, mail o WhatsApp, de lunes a viernes de 8 a 17 hs.

#### <span id="page-8-0"></span>**Realizar una compra**

1. Busca el producto que quieras comprar, ya sea en el buscador de la tienda o explorando en las categorías que están fijadas en la página. Una vez que tengas elegido tu producto, seleccioná "AGREGAR AL CARRITO".

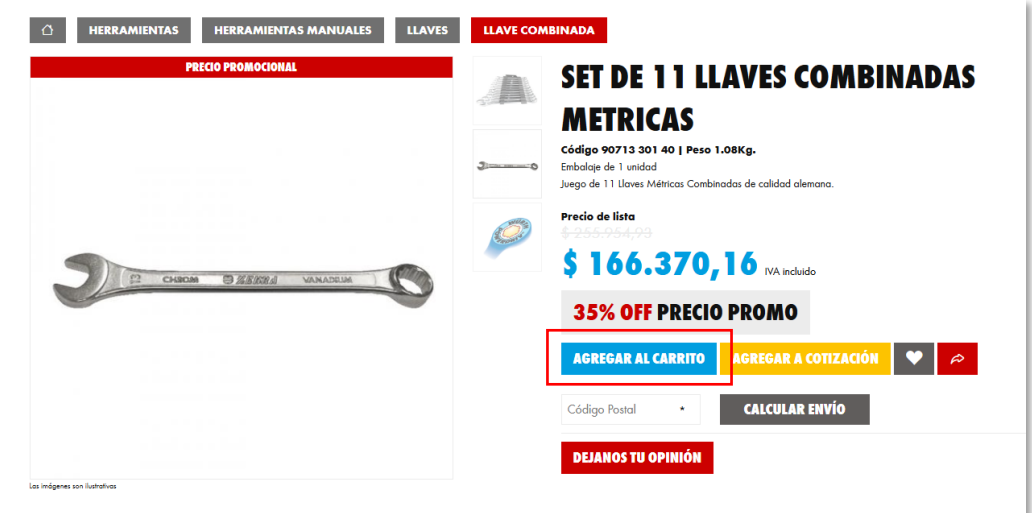

2. Cuando hayas elegido todo lo que necesitas, debes ir al menú que se encuentra en la parte superior de la pantalla. Hace click en "CARRITO DE COMPRAS" y luego "IR AL CARRITO" para ver tu compra final.

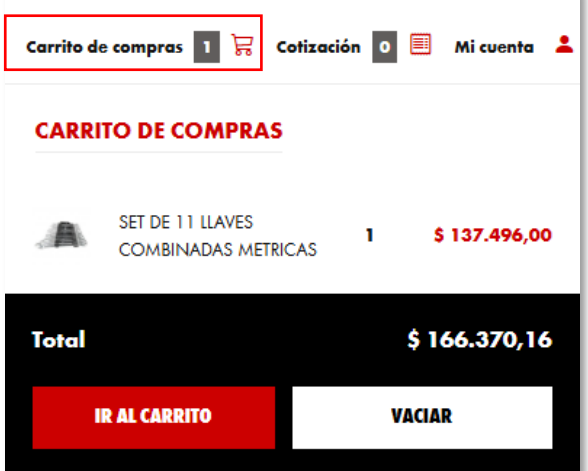

3. En esta sección vas a poder ver todos los productos cargados a tu carrito virtual. También podes agregar y sacar elementos. Una vez que tengas tu pedido listo, seleccioná "FINALIZAR COMPRA".

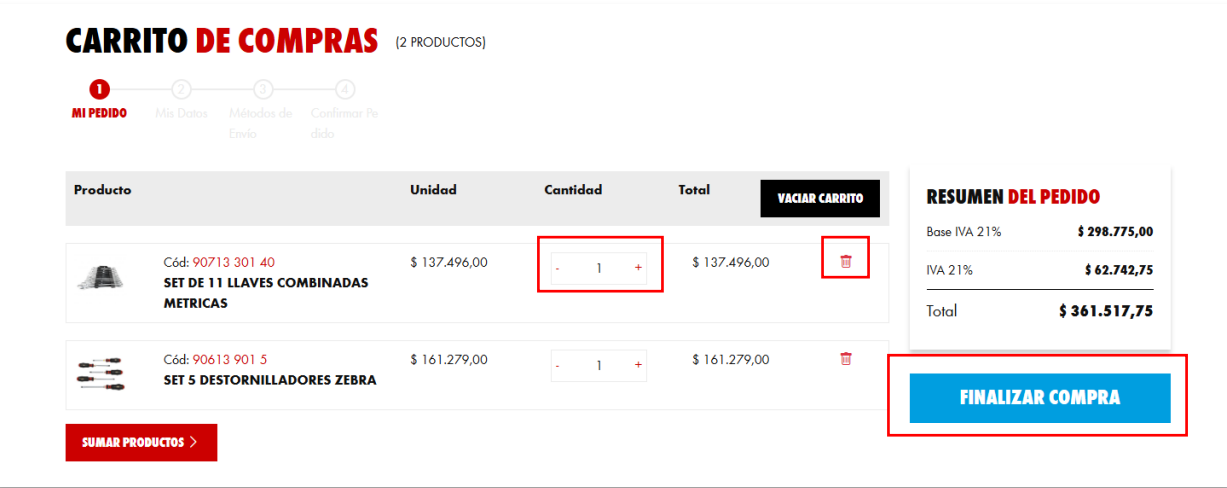

4. Revisa y completa los datos de tu cuenta y la dirección de la facturación. En caso de ser "Comercio/ empresa" también debes agregar el rubro y la cantidad aproximada de personas que utilizarán lo adquirido.

Una vez completado los datos, seleccioná "CONTINUAR COMPRA".

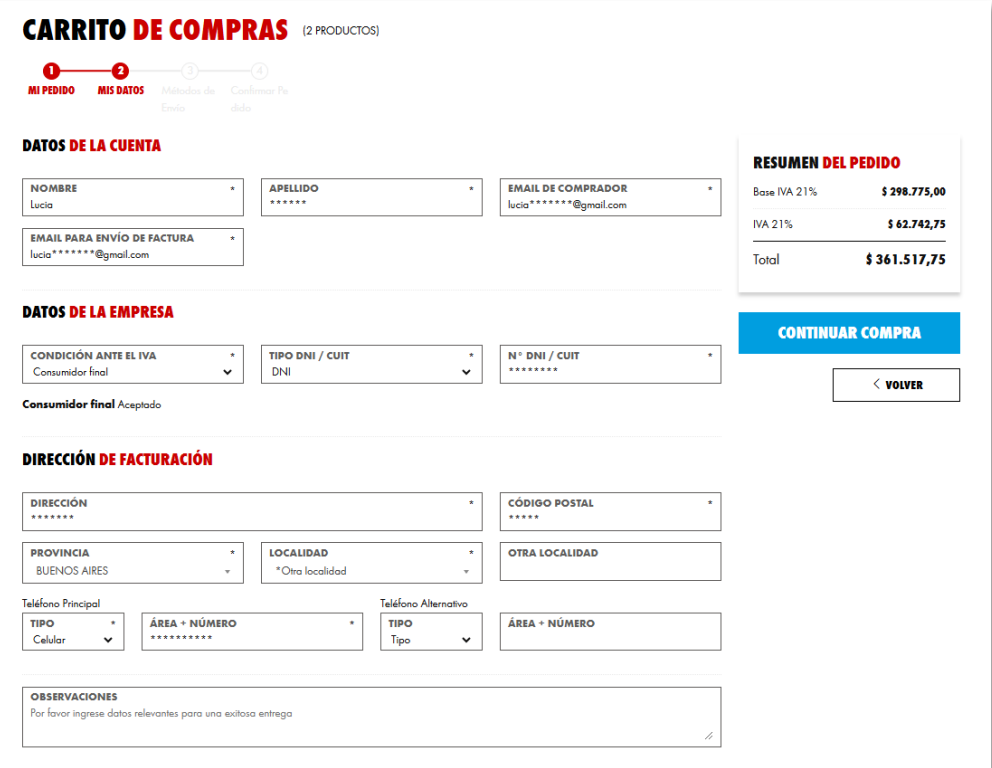

5. Seleccioná el método de entrega de tu compra. Podes retirarlo en planta o elegir el envío a domicilio (la dirección de entrega puede ser la misma que figura en la facturación o podes cargar otra).

Para continuar, hace click en "CONTINUAR COMPRA".

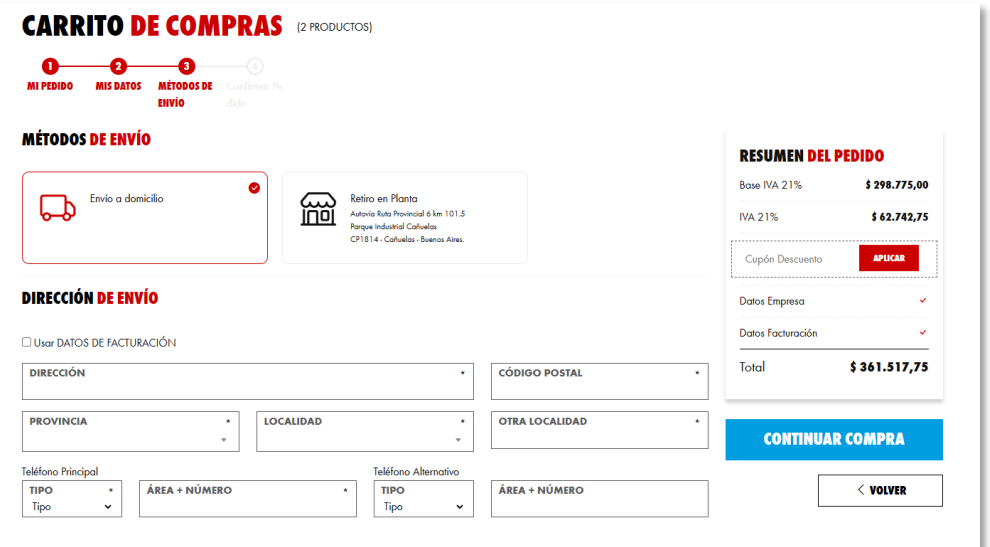

6. Por último, debes confirmar tu pedido. Por favor, revisá que toda la información este cargada de manera correcta para gestionar el pago del mismo.

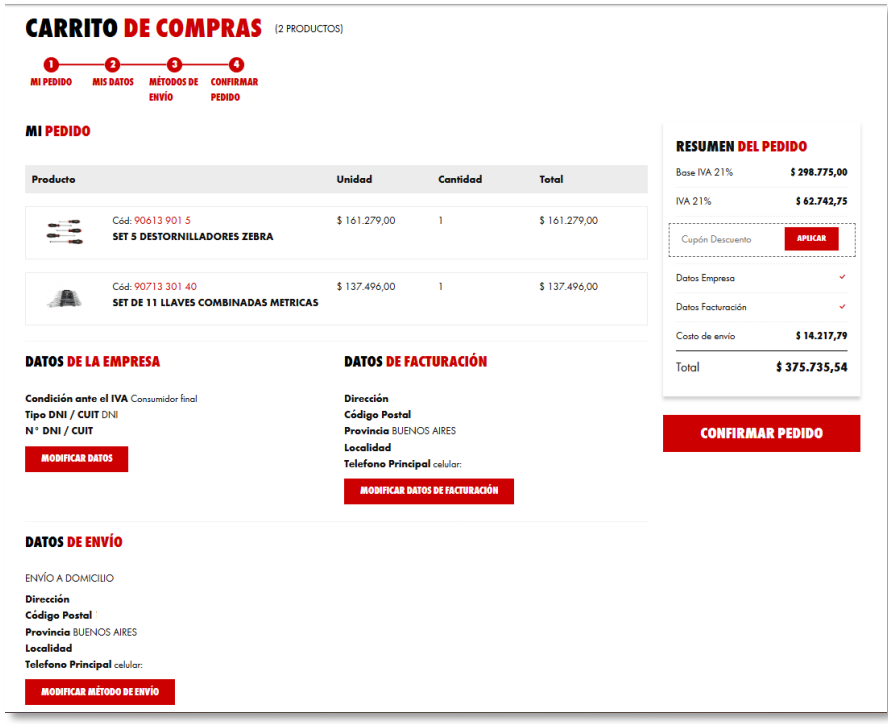

- 7. Al hacer click en "CONFIRMAR PEDIDO" vas a poder realizar el pago del mismo mediante el método que más te guste.
	- ✓ Mercado Pago
	- ✓ Transferencia
	- ✓ Tarjeta de crédito
	- ✓ Pago Mis Cuentas
	- ✓ Pago fácil

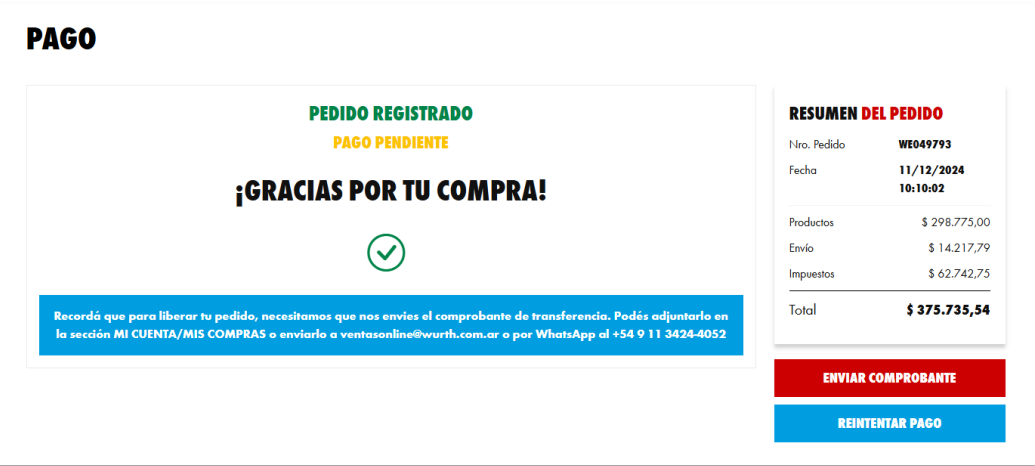

**Importante:** para ver el estado de tu pedido debes ingresar en "MI CUENTA/ MIS COMPRAS".

> **Nuestros vendedores no reciben efectivo ni pagos a cuentas personales. Por favor, verificá hacer tus pagos a nuestras CUENTAS OFICIALES.**

## <span id="page-12-0"></span>**Realizar una cotización**

1. Busca el producto que quieras agregar a la cotización, ya sea en el buscador de la tienda o explorando en las categorías que están fijadas en la página. Una vez que tengas elegido tu producto, seleccioná "AGREGAR A COTIZACIÓN".

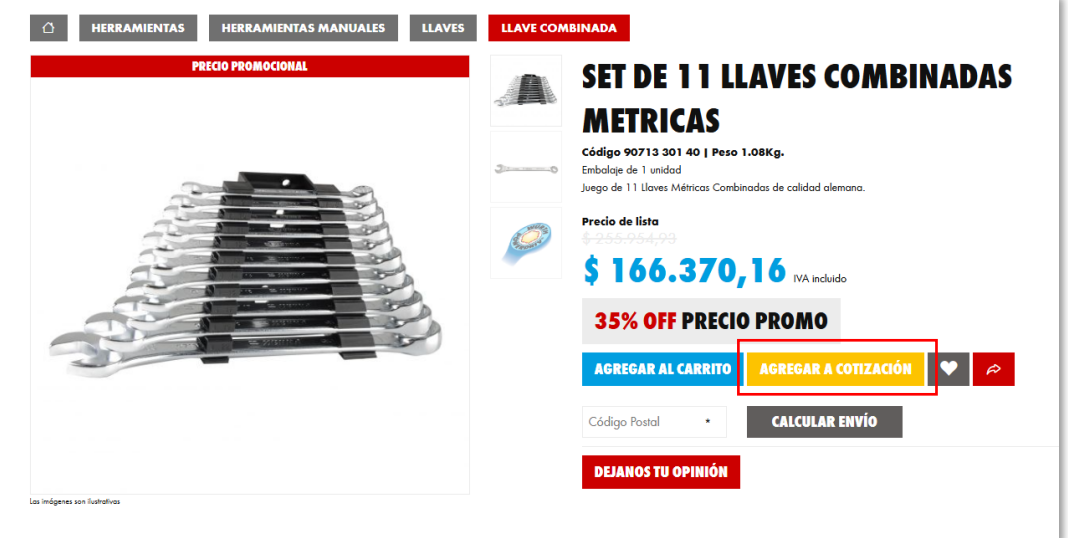

2. Cuando hayas elegido todo lo que necesitas, debes ir al menú que se encuentra en la parte superior de la pantalla. Hace click en "COTIZACIÓN y luego "IR A LA COTIZACIÓN".

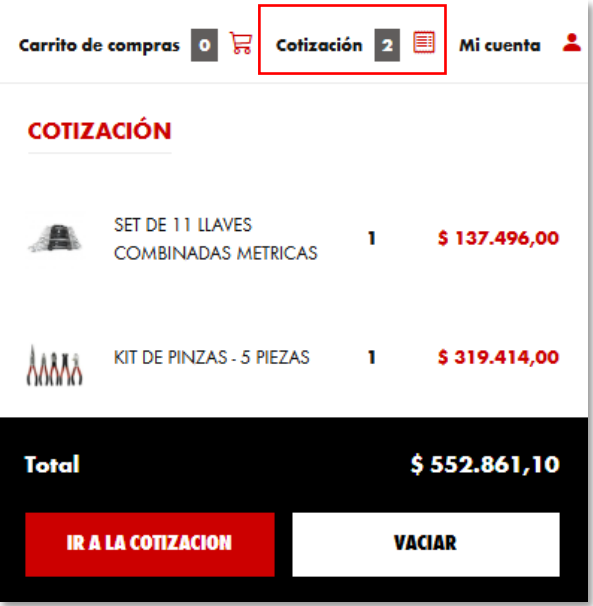

3. En esta sección podes ver todos los productos que seleccionaste para cotizar. En la parte superior vas a encontrar un paso a paso más detallado de cómo cargar la información necesaria.

Además, podes agregar productos a la cotización, vaciarla o avanzar con la opción "SIGUIENTE".

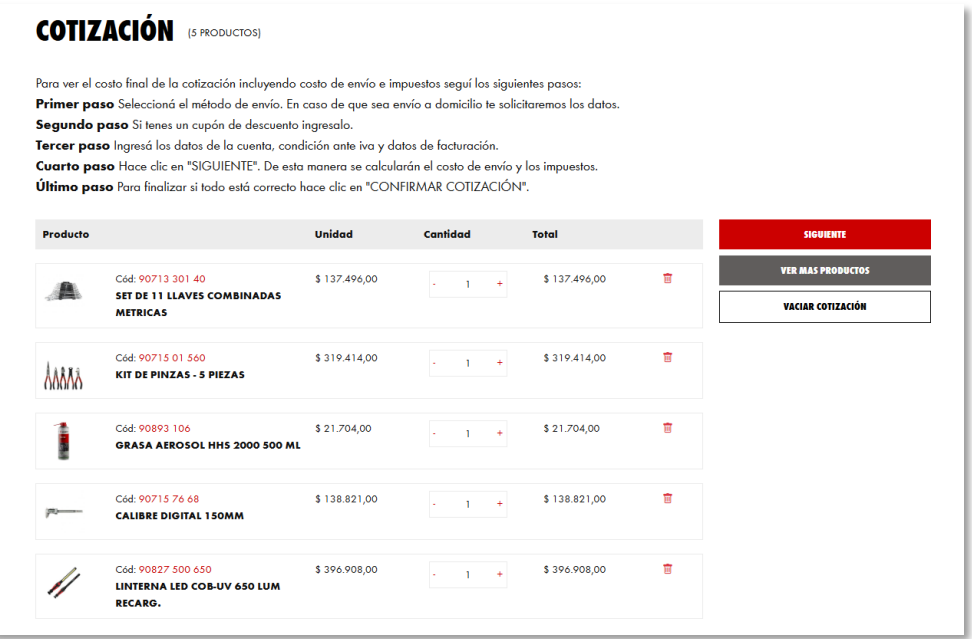

4. Si avanzaste, en la parte derecha te aparecerá un resumen con el monto final de la compra cotizada. Nuevamente tenes la posibilidad de agregar productos, vaciar la cotización, pero además podés actualizar los valores con los productos nuevos o confirmarla.

**Importante:** la cotización incluye los impuestos correspondientes y el costo de envío, por favor, revisá que toda la información este cargada correctamente.

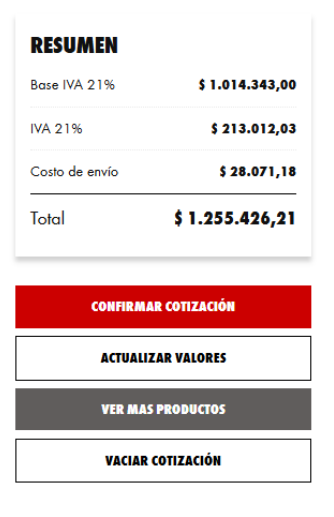

5. En caso de confirmar, vas a ser redireccionado a "MI CUENTA/ MIS COTIZACIONES". Allí podes ver tu cotización y otras realizadas anteriormente.

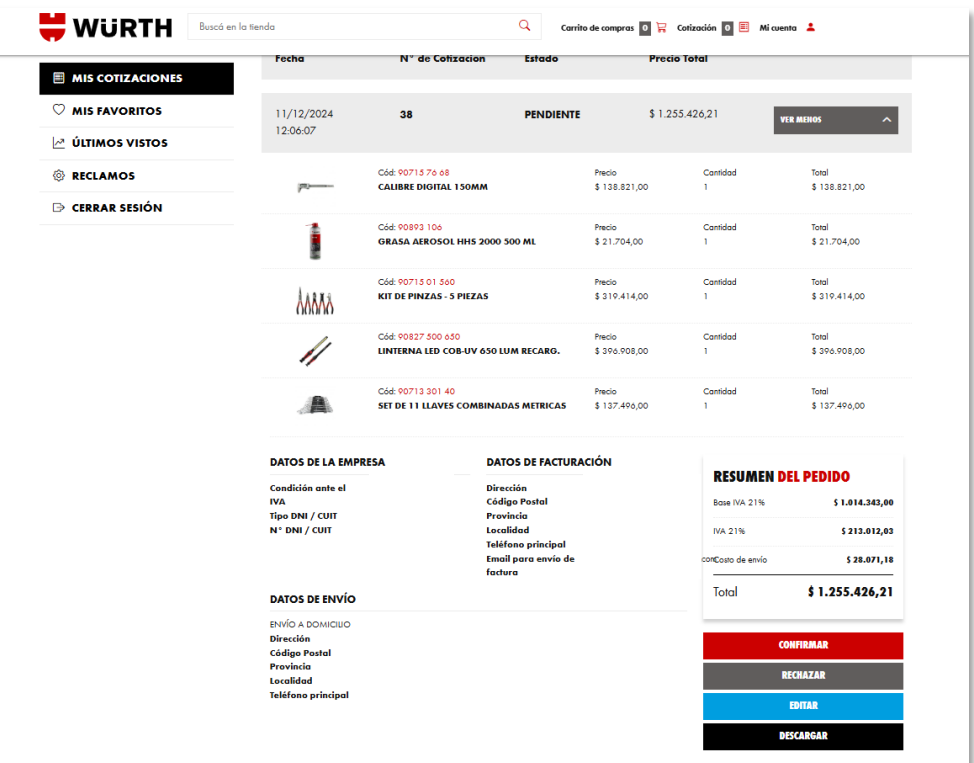

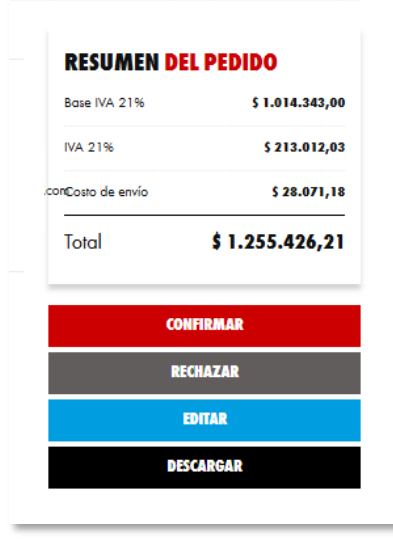

Con tu cotización tenes la posibilidad de:

CONFIRMAR: al confirmar, tu cotización se transforma en un pedido web.

RECHAZAR: podes rechazar completamente la cotización. Por favor, indicanos el motivo.

EDITAR: agrega o eliminar productos.

DESCARGAR: descarga tu cotización de forma detallada, en formato PDF.

## <span id="page-15-0"></span>**Recuperación de contraseña**

1. Si olvidaste tu contraseña, seleccioná la opción "OLVIDÉ MI CONTRASEÑA". Ingresá tu mail y hace click en "RECUPERAR CUENTA".

Vas a recibir un mail con 6 dígitos que debes ingresar en los cuadrados correspondientes y tu nueva contraseña.

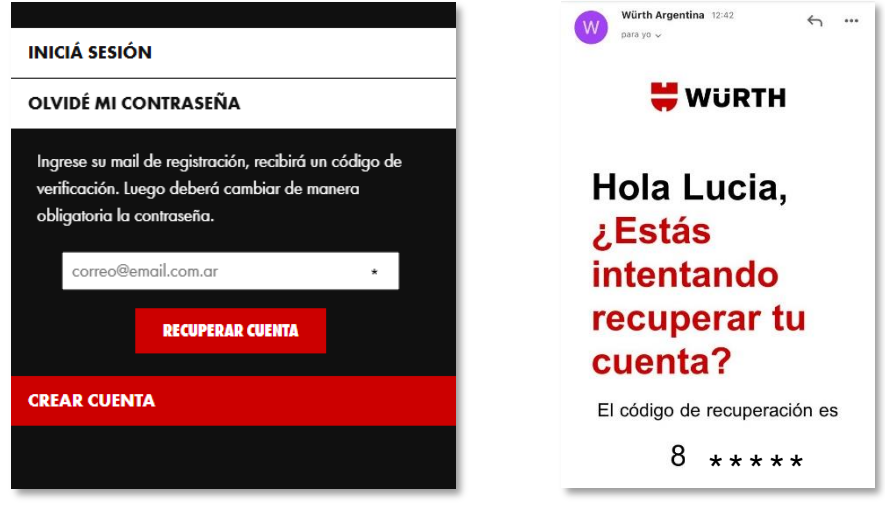

Sitio web Mail

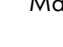

<span id="page-15-1"></span>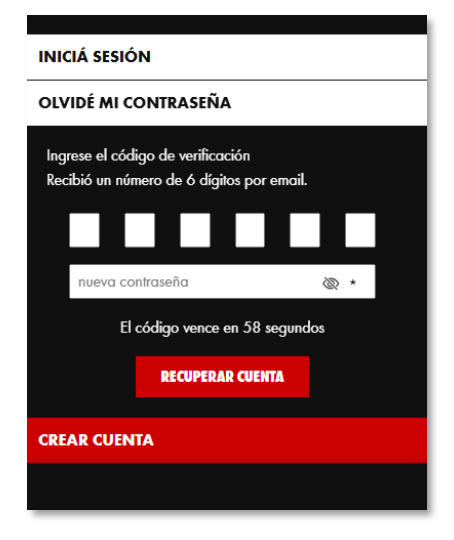

Sitio web

## **Página principal (home)**

1. En el menú principal de la web tenemos diversas categorías para que puedas explorar y encontrar el producto que buscas.

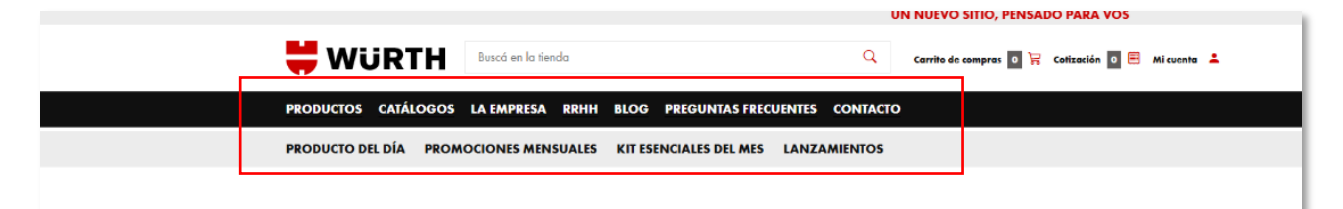

• **Productos**: todos nuestros insumos y herramientas están organizados en

categorias para que puedas encontrarlos fácilmente.

- **Catálogos**: los catálogos y revistas mensuales en formato iPaper
- La empresa: conocé nuestra historia
- **RRHH**: si queres ser parte de Würth Argentina cargá tu CV
- **Blog**: noticias, información y novedades sobre la industria
- **Preguntas frecuentes**: si tenes alguna duda, podes revisar nuestras preguntas frecuentes
- **Contacto**: podes comunicarte directamente con nosotros vía mail, llamada o

**WhatsApp** 

- **Productos del día**: el producto estrella de Würth
- **Promociones mensuales**: accedé a descuentos increibles
- **Kit esenciales del mes**: tus productos indispensables preparados en un kit
- **Lanzamientos**: nuestros nuevos productos para vos

## <span id="page-17-0"></span>**Trabajá con nosotros**

Si te interesa formar parte de Würth Argentina, te damos la posibilidad de cargar tu CV en nuestra base de datos o bien, buscar en nuestra bolsa de empleo.

1. En el home, dirigite a la opción "RRHH" que aparece en el menú principal.

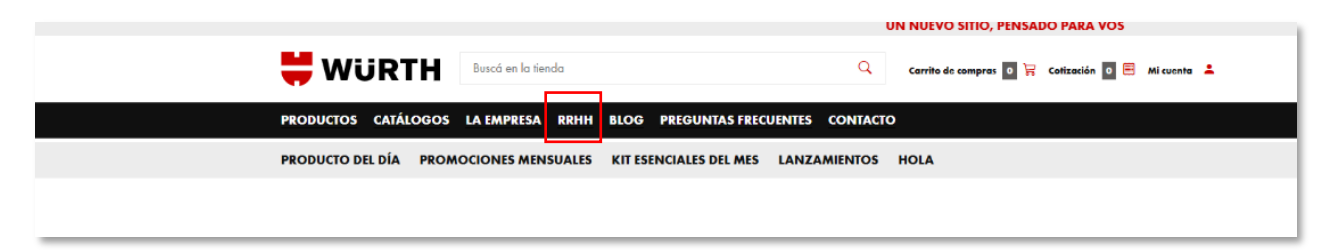

2. Podes ver las "VACANTES DISPONIBLES". Tocando el signo "+" vas a encontrar una breve descripción del puesto.

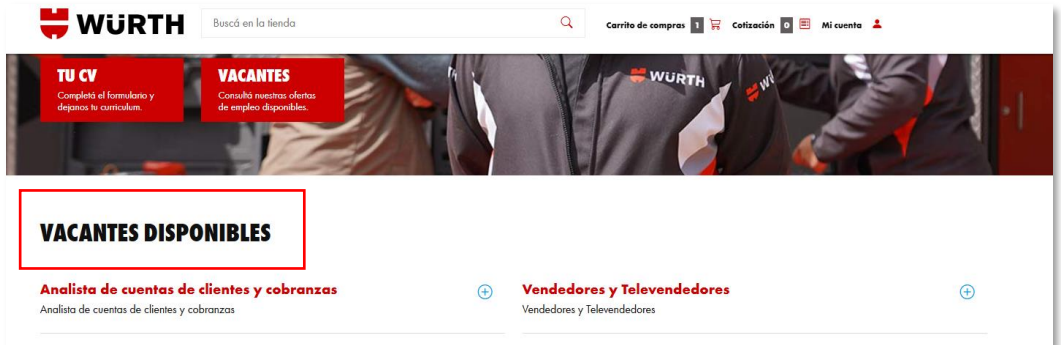

3. También podes cargar tus datos y dejar tu CV en la sección "BOLSA DE TRABAJO".

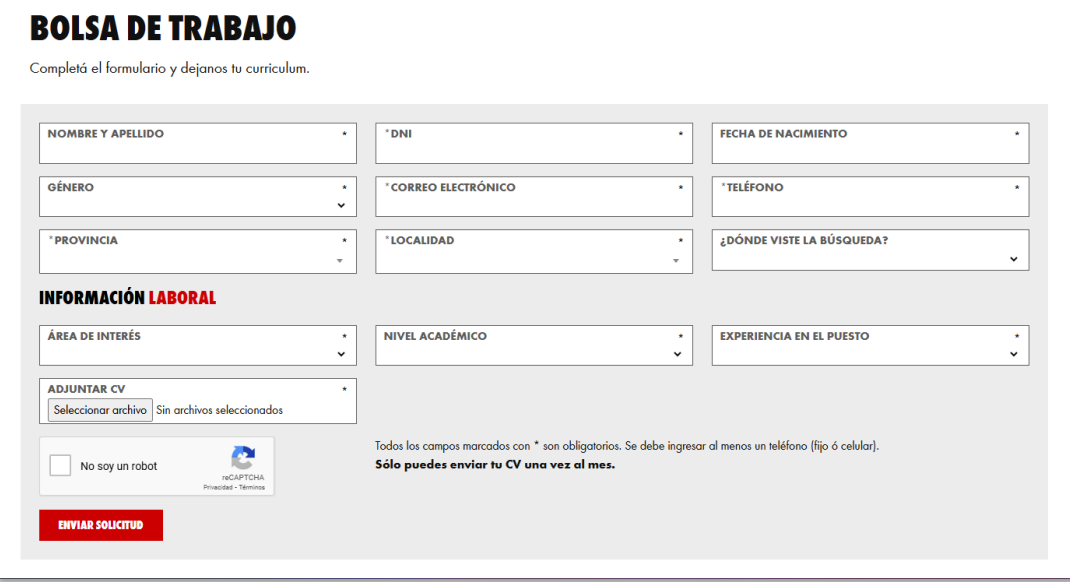

#### <span id="page-18-0"></span>**Puntos de venta**

¿Revendes nuestros productos en tu negocio? ¡Entonces podes formar parte de nuestros puntos de venta y figurar en la web!

1. En la parte inferior del home, seleccioná "ENCONTRÁ TU PUNTO DE VENTA", dentro de la fila "DESCUBRIR".

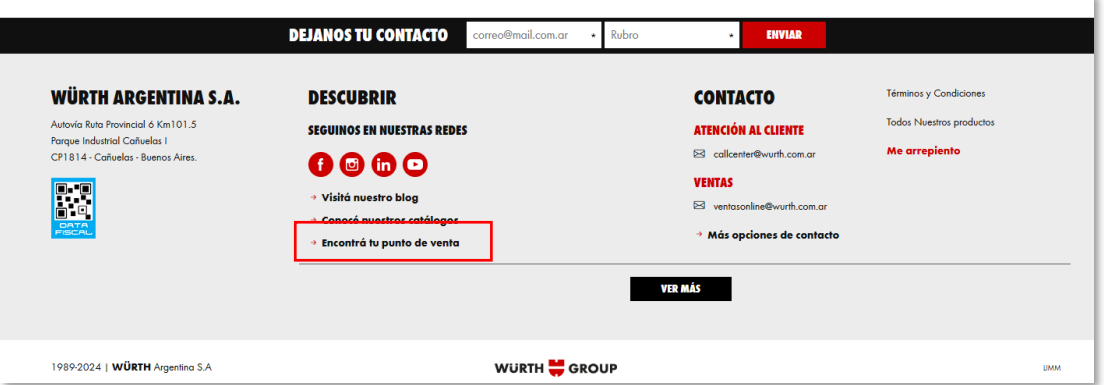

2. Debes completar un formulario para solicitar que tu negocio aparezca en nuestra web. Hace click en el link que figura bajo el mapa.

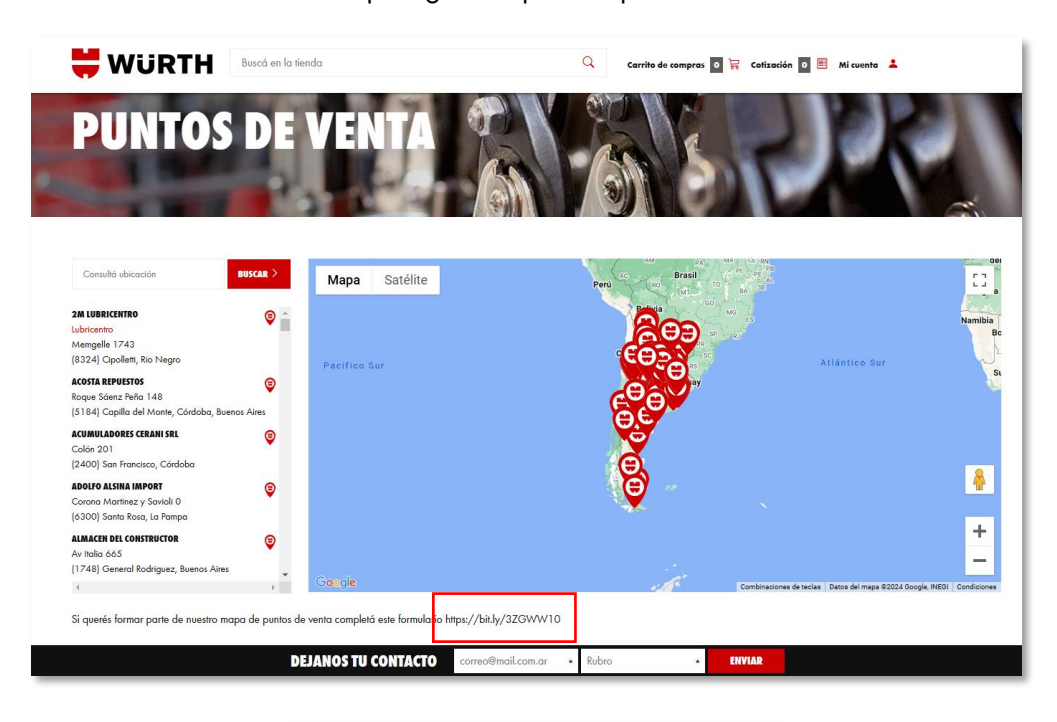

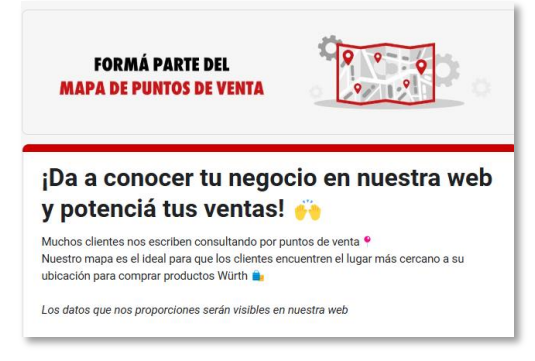